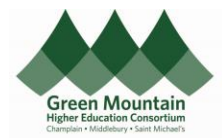

## Oracle – Process a Personal Charge on P-Card

Effective December 1, 2022

Purchasing Cards (P-Cards) are issued to employees by the Institution upon completion of a user agreement. Your Institution's P-Card User Agreement can be found below: [Champlain](https://nam12.safelinks.protection.outlook.com/?url=https%3A%2F%2Fwww.champlain.edu%2FDocuments%2Ffinance%2FFinance%2520Policy%2520303%2520Credit%2520Cards(0).docx&data=05%7C01%7Cjennifer.winegar%40gmhec.org%7C7305eca881a74a856b1f08dac73d5a53%7Cdd4c441be04146e7b589bb23fa2dc338%7C0%7C0%7C638041363561139888%7CUnknown%7CTWFpbGZsb3d8eyJWIjoiMC4wLjAwMDAiLCJQIjoiV2luMzIiLCJBTiI6Ik1haWwiLCJXVCI6Mn0%3D%7C3000%7C%7C%7C&sdata=Jolkz0ehOA899KirAH5n9cXiDO7yM05ppVCrUUfITb8%3D&reserved=0) [Middlebury](https://nam12.safelinks.protection.outlook.com/?url=https%3A%2F%2Fwww.middlebury.edu%2Foffice%2Fsites%2Fwww.middlebury.edu.office%2Ffiles%2F2022-03%2FPCard%2520Policy%2520-%25202021_0.pdf%3Ffv%3DbEy-DxMn&data=05%7C01%7Cjennifer.winegar%40gmhec.org%7C7305eca881a74a856b1f08dac73d5a53%7Cdd4c441be04146e7b589bb23fa2dc338%7C0%7C0%7C638041363561139888%7CUnknown%7CTWFpbGZsb3d8eyJWIjoiMC4wLjAwMDAiLCJQIjoiV2luMzIiLCJBTiI6Ik1haWwiLCJXVCI6Mn0%3D%7C3000%7C%7C%7C&sdata=HhdVzaIz6C%2FmDxrHt6C4H2%2BLnMra%2Bg2L4L%2FwKEUD7Hk%3D&reserved=0) [St. Michael's](https://nam12.safelinks.protection.outlook.com/?url=https%3A%2F%2Fmy.smcvt.edu%2Fbusinessoffices%2FBudget%2FDocuments%2FPurchase%2520Card%2520Agreement.docx&data=05%7C01%7Cjennifer.winegar%40gmhec.org%7C7305eca881a74a856b1f08dac73d5a53%7Cdd4c441be04146e7b589bb23fa2dc338%7C0%7C0%7C638041363561139888%7CUnknown%7CTWFpbGZsb3d8eyJWIjoiMC4wLjAwMDAiLCJQIjoiV2luMzIiLCJBTiI6Ik1haWwiLCJXVCI6Mn0%3D%7C3000%7C%7C%7C&sdata=VYqef259wceC4T6s16hsXG5eU9N%2FnmnOtES8W5DhN4o%3D&reserved=0) Understanding that mistakes happen, we have created this process to guide the repayment of an accidental personal charge. Please note that repeated offense may result in the loss of your P-Card privilege. This user guide assumes that the All personal charges must be submitted on an Expense Report. employee understands how to enter an Expense Report.  $\star$  Date 05-Aug-2022 On the Expense Item, select Type \* Type Purchase - Supplies  $\ddot{\phantom{0}}$ **Personal Charge on P-Card** \* Expense Location Employee Travel - Airfare Employee Travel - Airrare<br>Employee Travel - Car Rent /Taxi/Rideshare<br>A Amount Employee Travel - Fuel If only a portion of a charge was Employee Travel - Lodging Employee Travel - Lodging<br>
Employee Travel - Meals<br>
The Employee Travel - Miscellaneous<br>
Employee Travel - Parkinn<br>
Franchivee Travel - Parkinn personal in nature, see itemization **Employee Travel - Parking** information below. Pcard - Purchases nal Charge on Personal Charge on P-Card<br>Purchase - Accounting and Auditing<br>Purchase - Advertising \* Merchant Name ersonal Charge on P-Card Purchase - Beverage Purchase - Breads<br>Purchase - Breads<br>Purchase - Building Repair and Maintenance **Itemization** Purchase - Building Supplies Purchase - Catering Services Purchase - Computers and Hardware **Purchase - Contracted Services** ug-2022 <u>De</u> Purchase - Custodial Supplies Do not change the EDORDA. Personal Charge on P-Card 05-Aug-2022 Personal Charge on P-C Do not enter a number in the \* Date 05-Aug-2022 Drag files here or click to ad Designation field. \* Type Personal Charge on P-Card v **Amount** USD  $\sim$  224.67 A receipt is not required for this \* Description Accidental charge; will send check Account 400-1010-11102-10-000000-00000-000 \* Designation 000000  $\vert \cdot \vert$ charge." Merchant Name DICK'S SPORTING GOODS

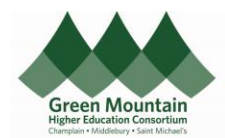

## Oracle – Process a Personal Charge on P-Card

Effective December 1, 2022

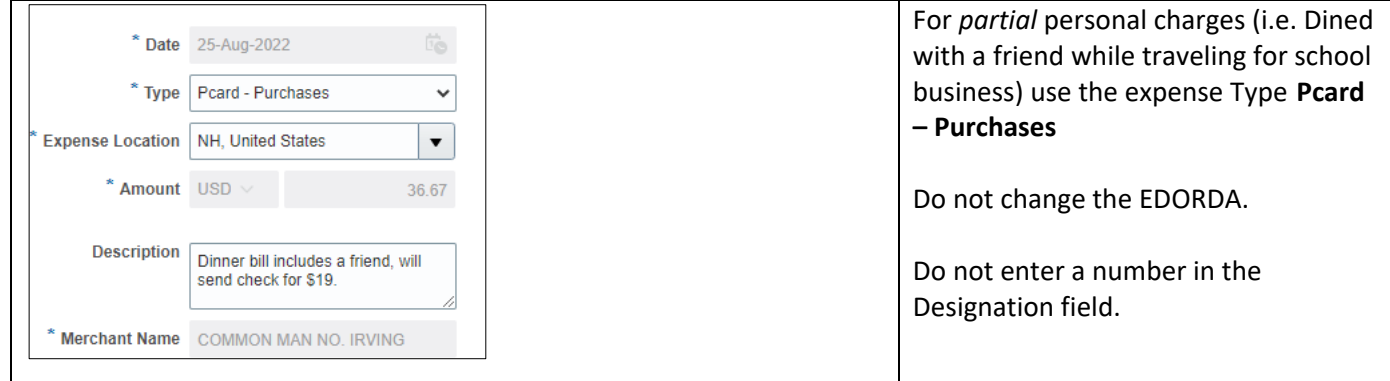

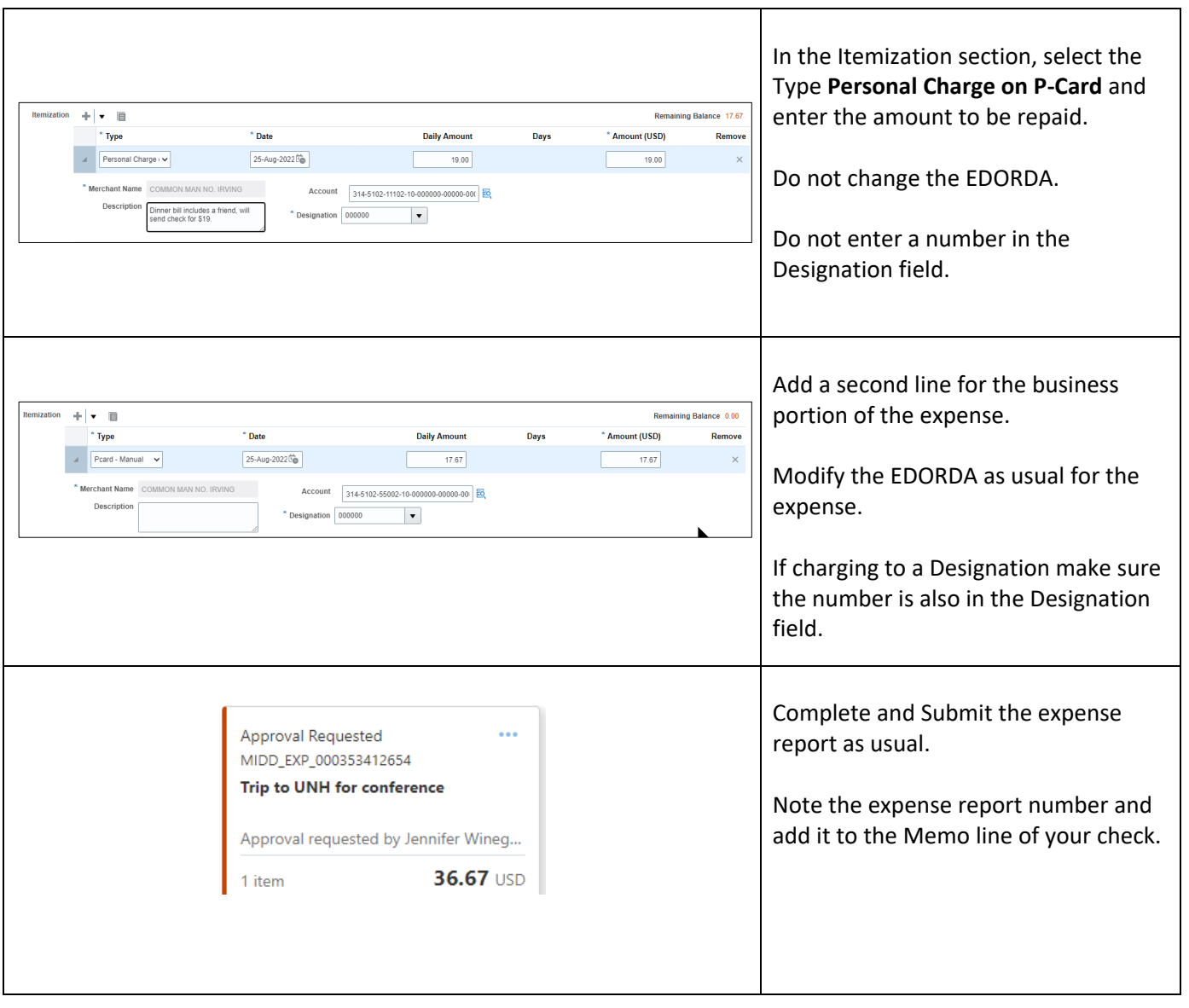

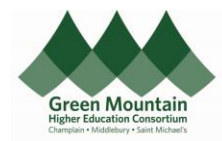

Effective December 1, 2022

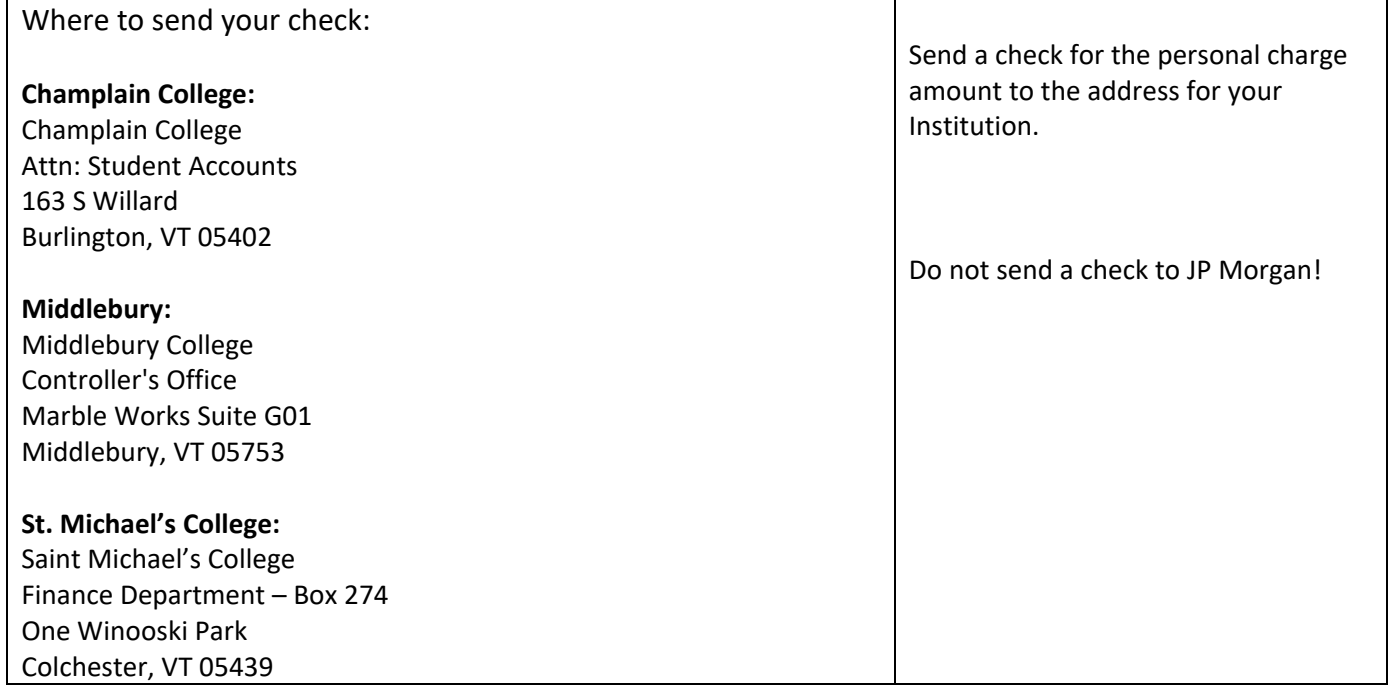